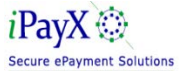

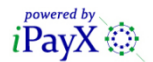

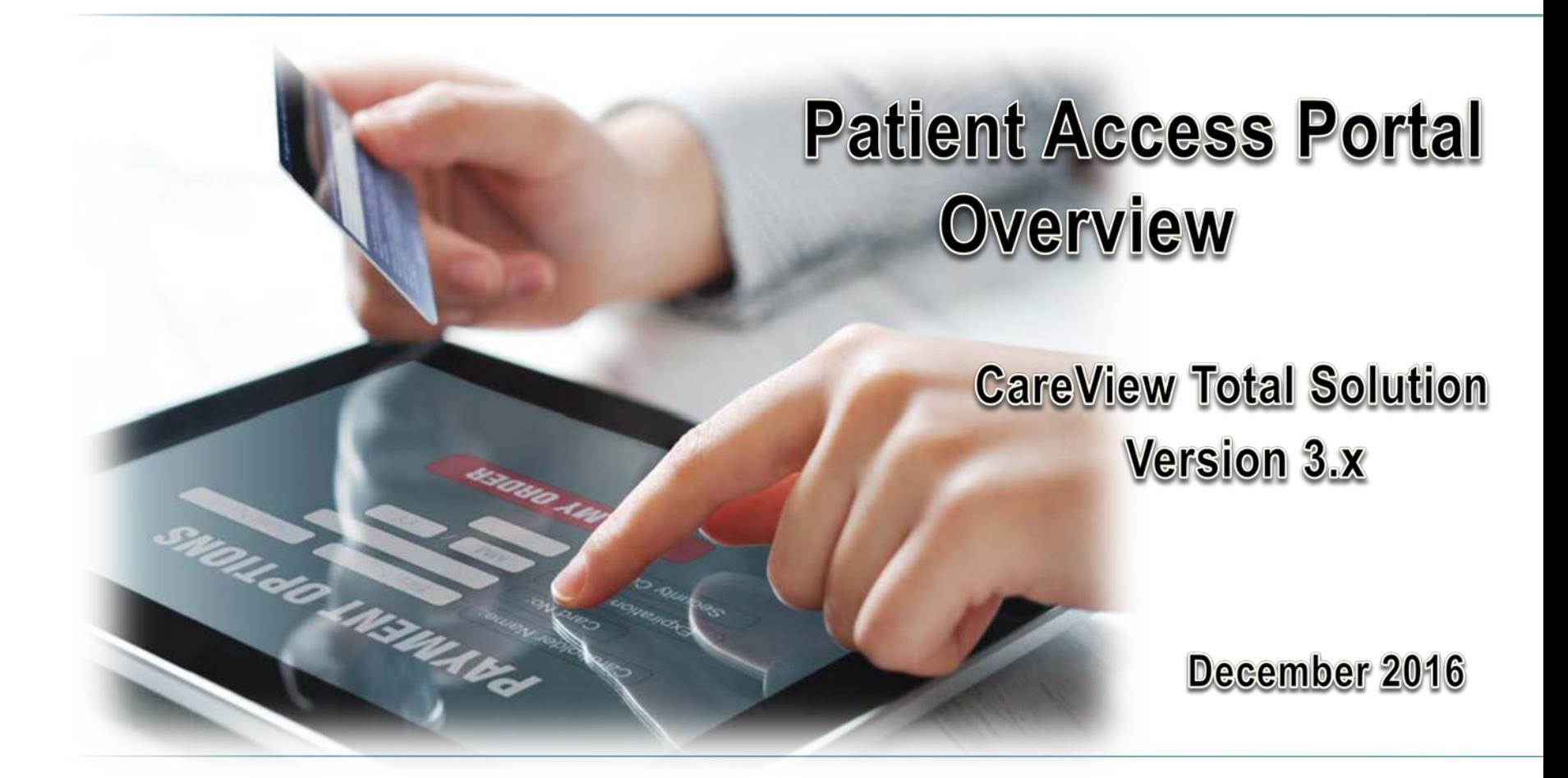

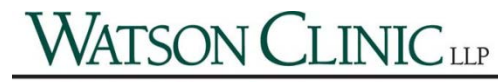

Quality Healthcare for Every Generation

# TABLE OF CONTENTS

- **[Site Sign On...…...3](#page-2-0)**
- **[Enroll……………4-5](#page-3-0)**
- **[QuickPay………6-10](#page-5-0)**
	- **[Debit/Credit card…7](#page-6-0)**
	- **[eCheck……………..8](#page-7-0)**
- **[Sign In……………11](#page-10-0)**
	- **[Password………12-13](#page-11-0)**
- **[Billing Summary14-19](#page-13-0) [History………………15](#page-14-0)**
	- **[Pay A Bill……………16-19](#page-15-0)**
- **[My Profile……..20-24](#page-19-0)**
- **[My Wallet……...25-30](#page-24-0)**
- **[AutoPay……….31-42](#page-30-0)**
	- **[Add by Statement…33](#page-32-0)**
	- **[Add by Schedule….38](#page-37-0)**
	- **[Stop an Autopay…..42](#page-41-0)**
	- **[Support……………...43](#page-42-0)**
	- **[Sign Out……………….44](#page-43-0)**

<span id="page-2-0"></span>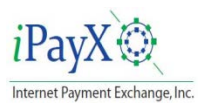

## **Site Sign On**

The user enters the Site via a link on a corporate Intranet web site.

The User is presented with a Splash Page offering 3 options:

- **Sign In** Patients have already enrolled (If not enrolled this will be displayed when signing on)
- **Quick**  Patients can make a quick payment  **Payment** without enrolling
- **Enroll** Patients can sign up using their most recent Bill

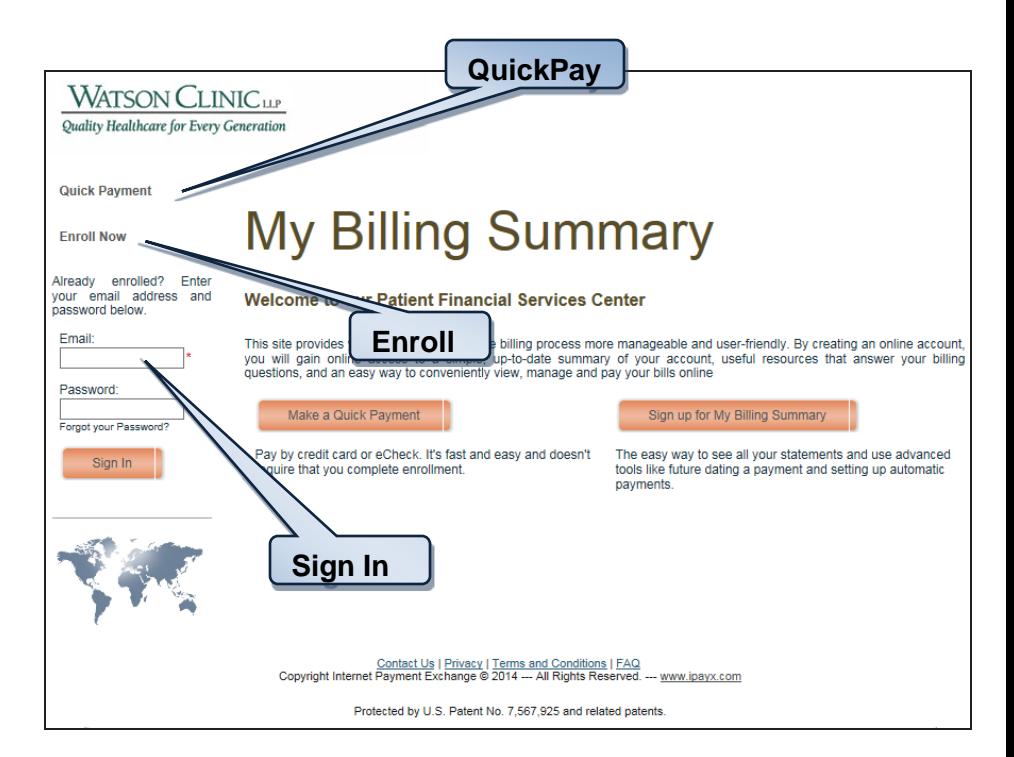

<span id="page-3-0"></span>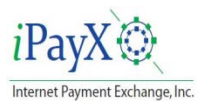

## Enroll

This page is displayed the first time a user signs on to the site or when a user clicks **Sign up for My Billing Summary** link from the Welcome page.

The information provided will be validated against the content provided to iPayX by the Biller.

Using the most current statement, enter the authentication fields exactly as they appear on the statement:

Authentication fields are chosen by the biller at the time of Implementation.

Passwords must be between 8 and 12 characters long and a combination of letters and numbers with at least one special character (,  $\ell$  ? :  $\omega$  & = + \$ #). It is recommended to use both upper case and lower case numbers for greater password security.

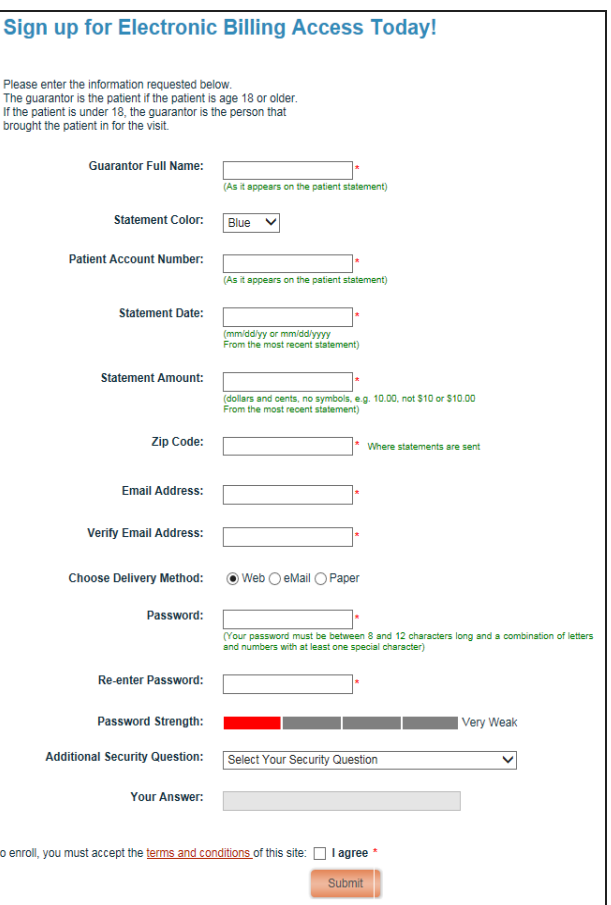

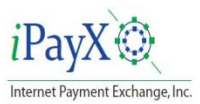

*on.*

## Enroll

- Before Enrollment can be completed, the user must agree to the terms and conditions.
- Click on **Submit** to complete the enrollment.

*After successful validation, an email will be sent to the email address entered in the profile set up. The enrollment is pended until the Patient confirms from this email that registration was initiated by signing* 

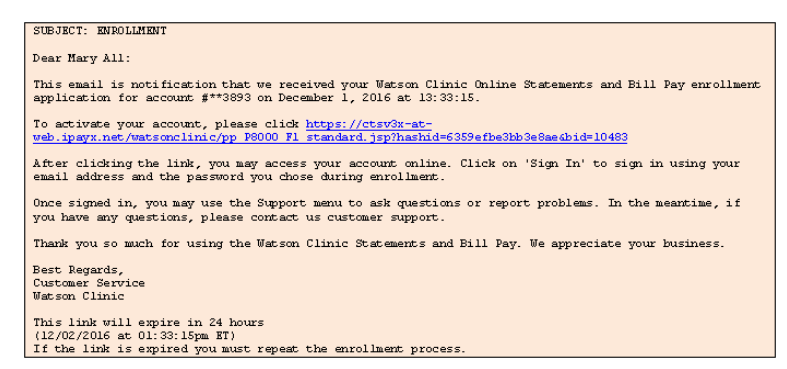

- Once the account has been activated by clicking on the activation link provided in the email, the customer can login to the CareView system using their credentials.
- **NOTE:** *If the iPayX system does not receive a reply within 24 hours, then the records are expunged from account/customer profile & pending. If customer did not receive the enrollment email but iPayX databases show that an email was successfully sent and was received by the user's service provider mail server, it is possible the issue is in the customer's spam filter or some other issue with the service Provider.*

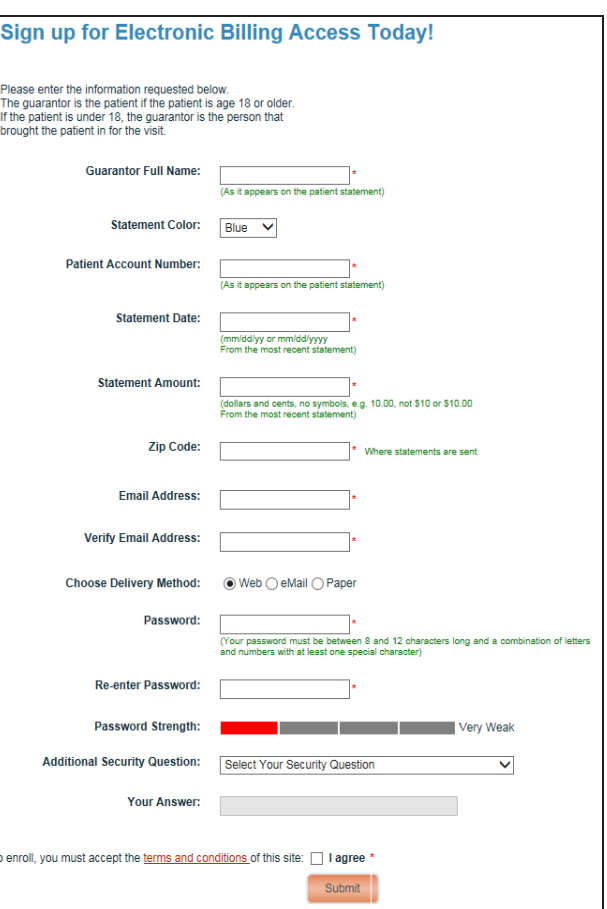

<span id="page-5-0"></span>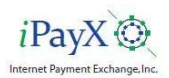

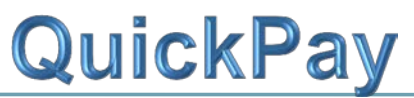

QuickPay payments are entered by the customer using information contained on the paper statement they receive or information such as their customer account number, customer account name and date of birth or other data that would be known to them.

Once the system has matched the authentication data entered by the customer, to data contained in the system, they are provided a data entry screen for entering account information

Data entered is specified during implementation.

The *e*Check payment method is an option also determined by the Biller at the time of Implementation.

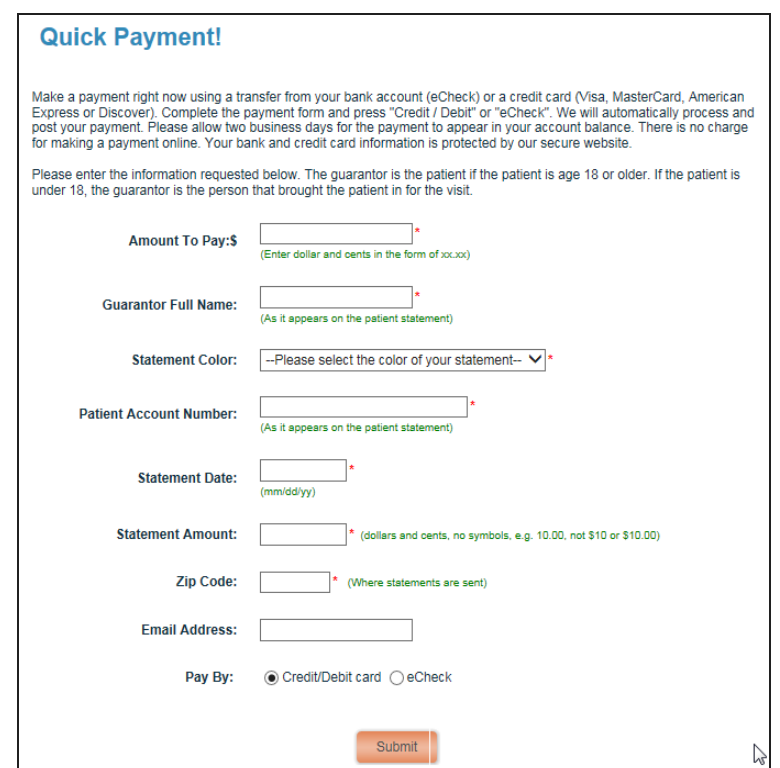

<span id="page-6-0"></span>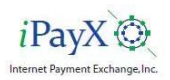

## QuickPay – Paid by Credit/Debit Card

Payments can be made with credit card or from a checking account. Credit card payments are fully authorized at time of payment with both address (AVS) and card code CVV/CVS) validation. This insures the payment is good since funds are reserved from the Patient's account at authorization.

- Enter the Credit/Debit Card information.
- Enter the billing information as it appears on the statement.
- Click on **Continue to Confirmation** to submit the payment.

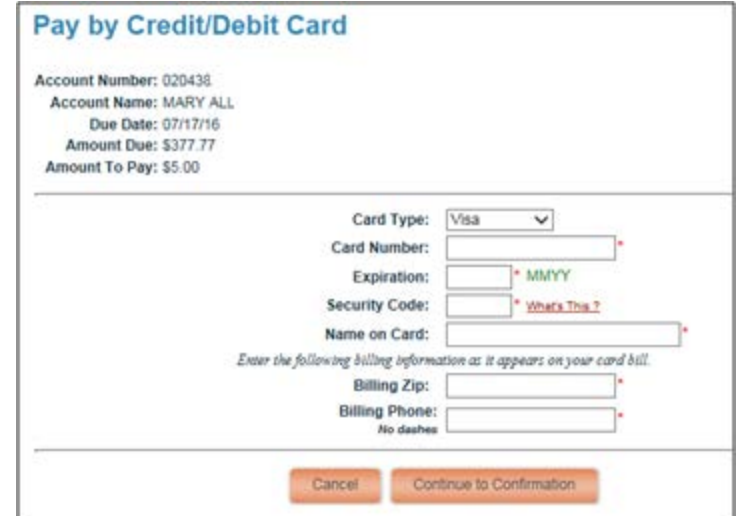

<span id="page-7-0"></span>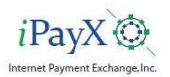

## QuickPay – Paid by eCheck

Patients make check payments using the same process. The difference, other than the account data, is that *e*Check payments are not balance authorized.

- Enter the Checking Account information.
- Enter the billing information as it appears on the bill.
- Click on **Continue to Confirmation** to submit the payment.

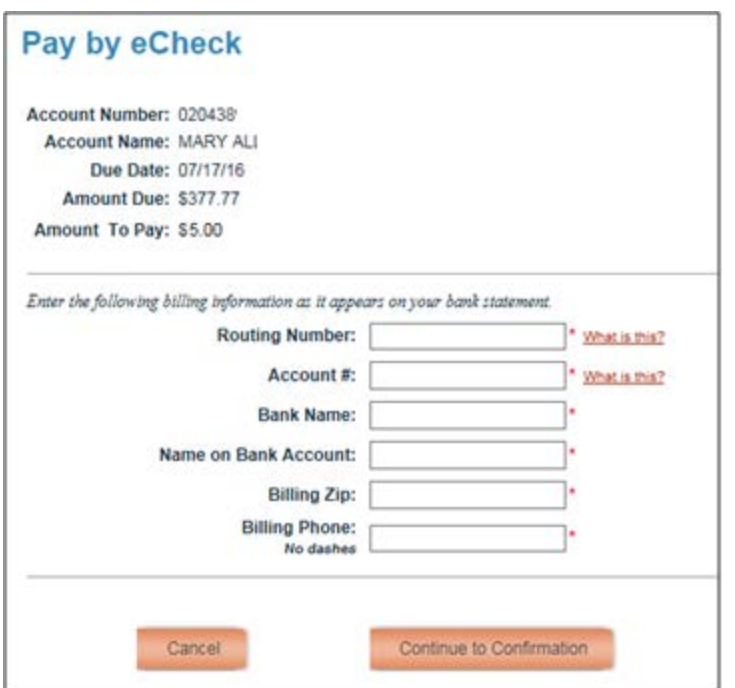

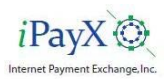

## QuickPay - Confirmation

The confirmation form is called when submit is clicked on the credit card or *e*Check screen.

This screen permits visually verifying information before actually authorizing the electronic transfer.

- If the information is not correct, click **Edit** to return to the account information page to enter the correct payment information.
- Click the box to accept the payment **terms and conditions**.
- •Click **Confirm Payment** to complete the payment process.

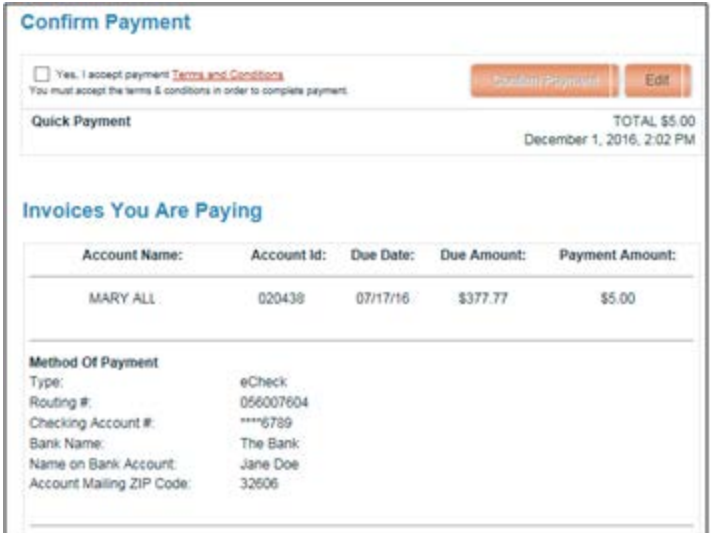

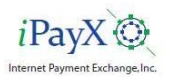

## QuickPay - Receipt

The payment is authorized (*Credit Card Payment Only*) and the Customer is presented with a Payment receipt.

- A detailed receipt can be printed by clicking on the **Printer Icon**.
- Both card and check payments are included in the daily ERA and all detail and summary payment reports.
- An email with the payment information will be sent to the email address entered at the time the payment was made.

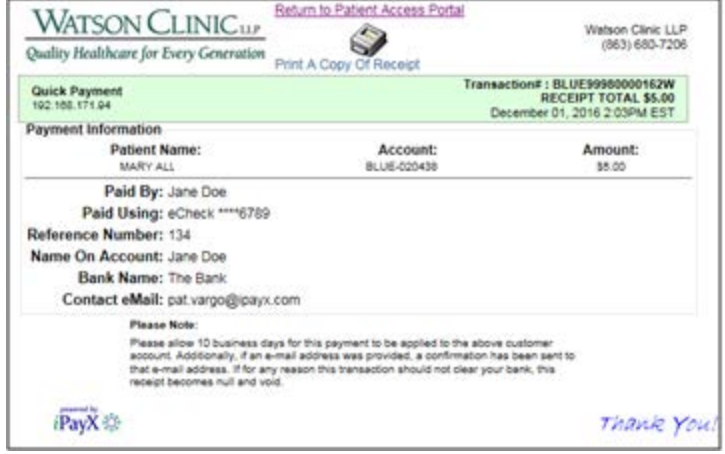

#### **Payment Adjustments**

Adjustments may be made to QuickPay payments by Customer Service Agents using the Transaction tab on the CareView Customer Service Console.

<span id="page-10-0"></span>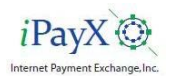

## Sign In

Once a user has successfully enrolled, they can log in to the CareView system. The user login screen is provided for the customer to enter their username (email address) and password to gain entry to the application.

- Enter the email address *(Required)* and password *(Required)* that were used for the previous enrollment.
- Click on **Sign In** to complete the sign in.

A successful sign-on will take the user to the Billing Summary page.

#### **Lockout**

Six Invalid login attempts made at the same time will prevent the user from logging in. Six failed attempts is the required PCI maximum before the user must be locked out. The Number of times and the length of the lock out time, both are configurable with a default of 6 attempts and a 5 minute lockout time.

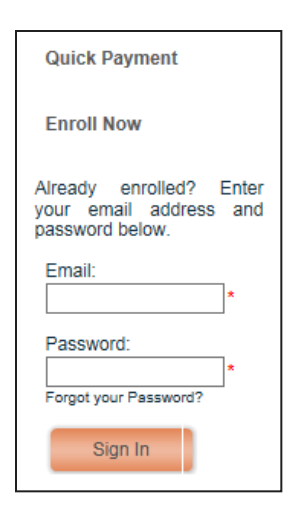

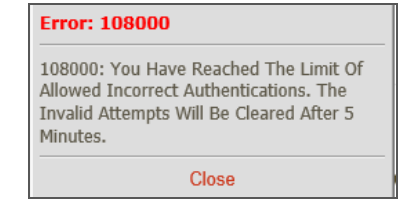

<span id="page-11-0"></span>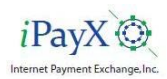

## **Forgot Password**

- Enter the email address that was used for the previous enrollment.
- Click on **Forgot your Password?**
- Enter the email address that the password is for.
- If the email is not registered or entered incorrectly an error message will be returned.
- Click on the "**Return" link** to try again.

return in de la [Return](https://ctsv3-at-web.ipayx.net/generalhospital/pp_P800_F7_standard.jsp?ret=1) <mark>i Return</mark>

- Enter the same answer to the security question as used during previous enrollment.
- An email will be sent with a new password to be used for sign on.

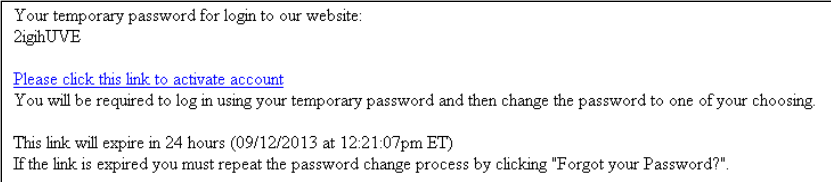

- Note the temporary password.
- Click on the "**Please click to activate account**" link in the email to sign in with the new password.

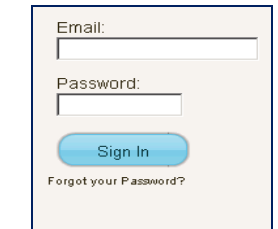

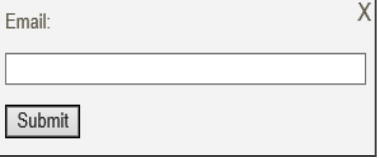

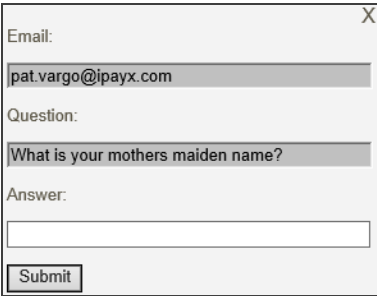

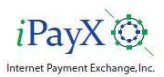

## **Forgot Password**

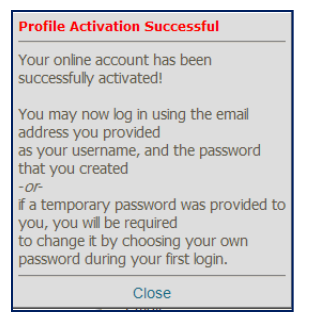

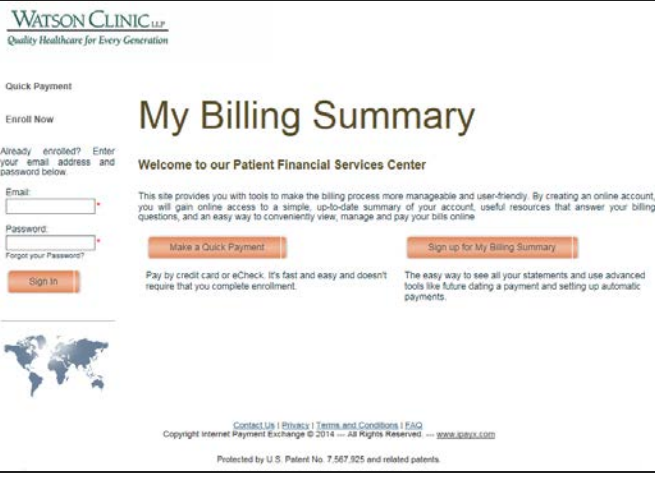

- Sign in with the User ID and temporary password.
- The user will be required to change the password. Enter the temporary password sent in the email.

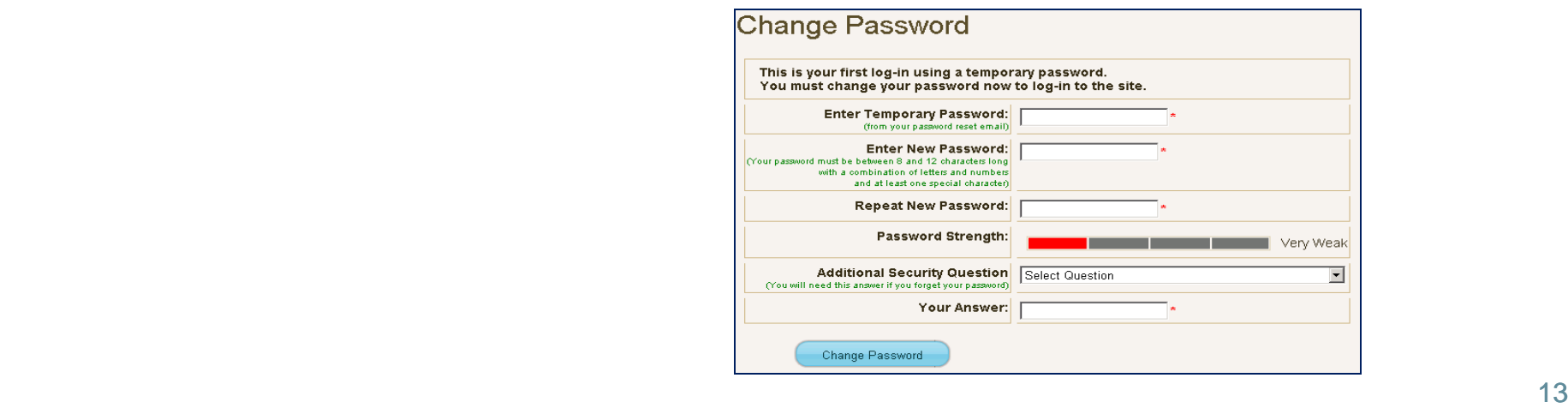

<span id="page-13-0"></span>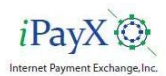

## **Billing Summary**

This page is displayed when a Patient clicks on **Billing Summary** from the Welcome Page or upon initial sign on.

From this page the user can:

- View the History of payments for each Bill.
- View a Statement
- Make payments

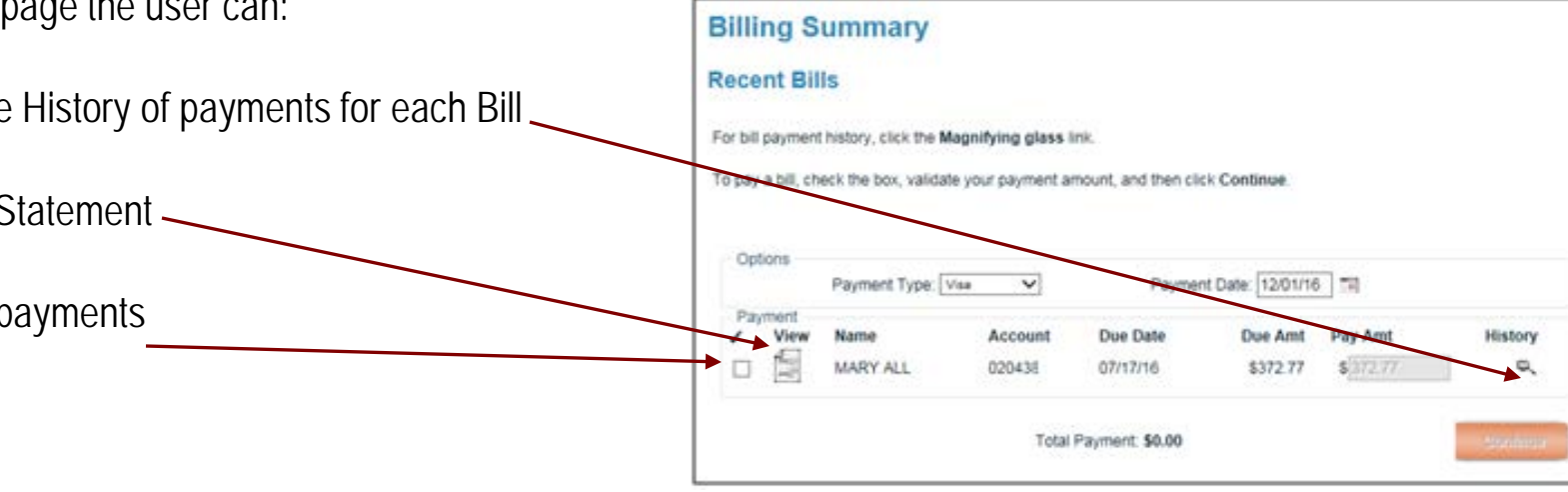

<span id="page-14-0"></span>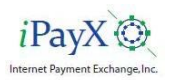

## **Billing Summary – View History**

This view will display the status of payments that have previously been paid on this account.

- To **VIEW** bill payment history: Click on the magnifying glass.
- Clicking on the amount in the 'Patient Pmts/Adjs' column will display a copy of the original payment receipt.
- Clicking on the highlighted payment type in the "Description' column will display a copy of the adjustment receipt.

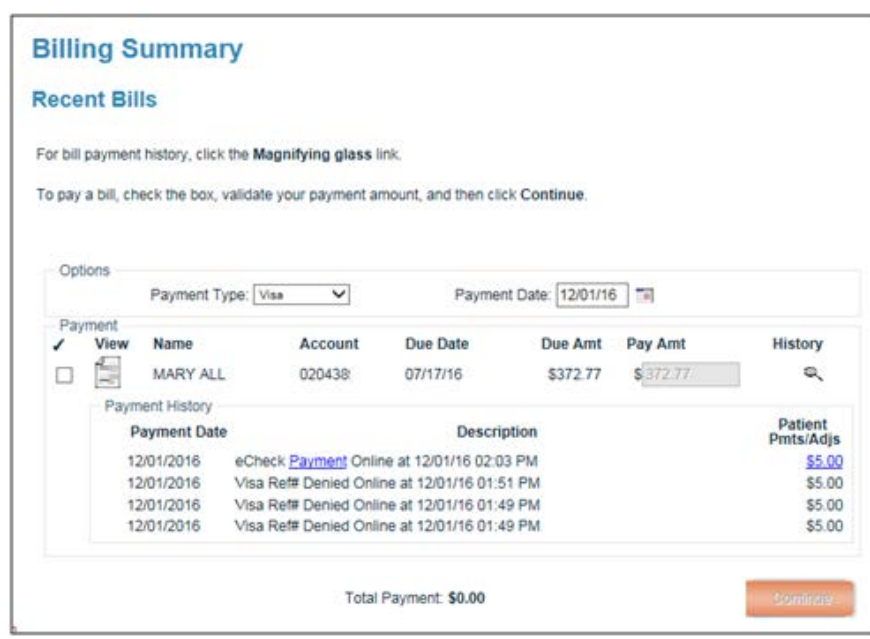

<span id="page-15-0"></span>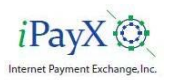

## **Billing Summary – Pay a Bill**

- Select the Payment Type from the drop down list.
- Select a date from the calendar for future dated payments (if applicable).
- Click the box in front of the bill to be paid.
- Enter the amount to be paid *if different* than the amount displayed.
- Click on the **Continue** button to continue the payment process.

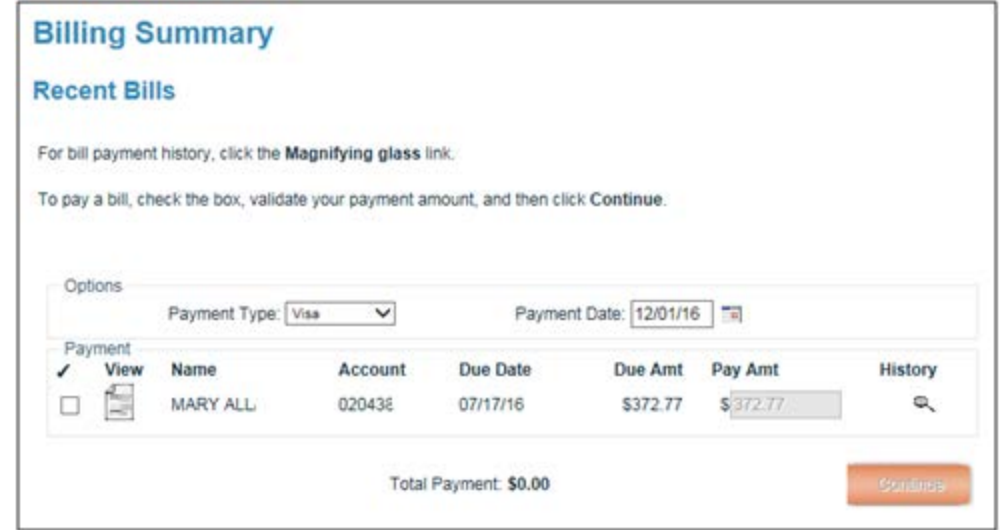

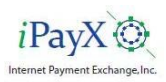

### **Billing Summary – Pay by Credit Card or Check**

- If the Payment Type account is in the wallet, the payment confirmation page will display.
- If the account is not in the wallet, enter the card or check information in the screen displayed for the Payment Type.
- An account may also be added to the Wallet by checking the box next to the word **Wallet**. A nickname may also be associated with the account.
- Click on '**Continue to Confirmation**' to validate the payment information and receive a confirmation.

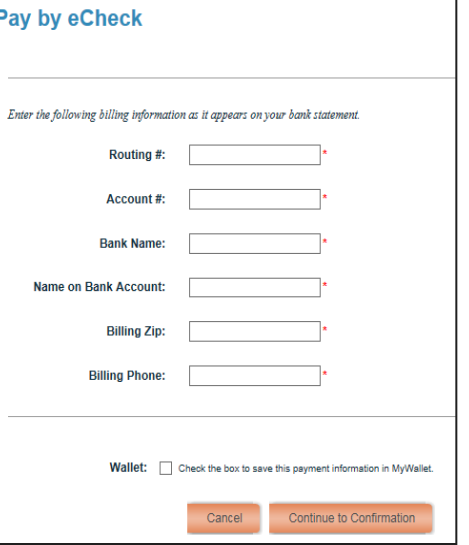

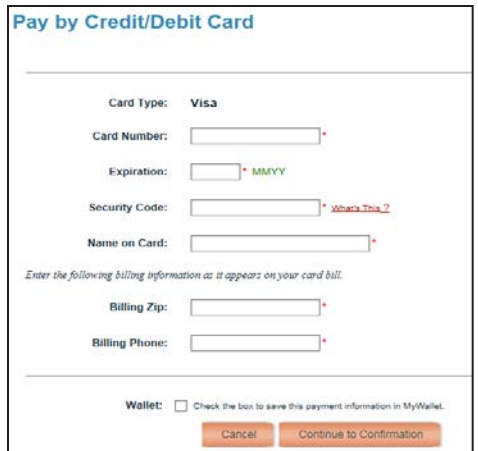

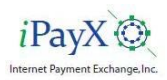

### **Billing Summary - Confirmation**

- Confirm the payment information**.**
- If the information is not correct, click **Edit** to be taken back to the account information page to enter the correct payment information.
- Click the box to accept the payment **terms and conditions**. When the terms and conditions box is checked the Confirm Payment button will be enabled.
- If all payment information is correct, click **Confirm Payment** to complete the payment process.

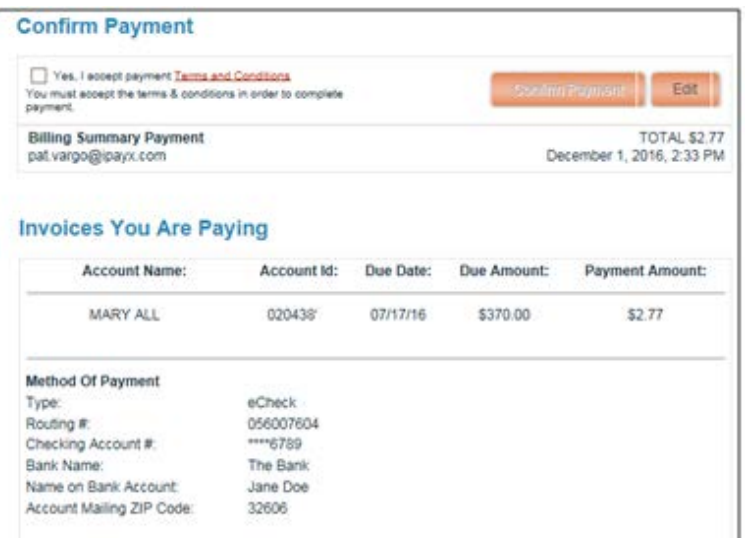

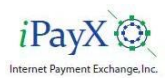

### **Billing Summary - Receipt**

- The payment is authorized (Credit Card Payment Only) and the Customer is presented with a Payment receipt which can be printed by clicking the Printer icon.
- Both card and check payments are included in the daily ERA and all detail and summary payment reports.
- Click **Close this window t**o return to the Billing Summary page.

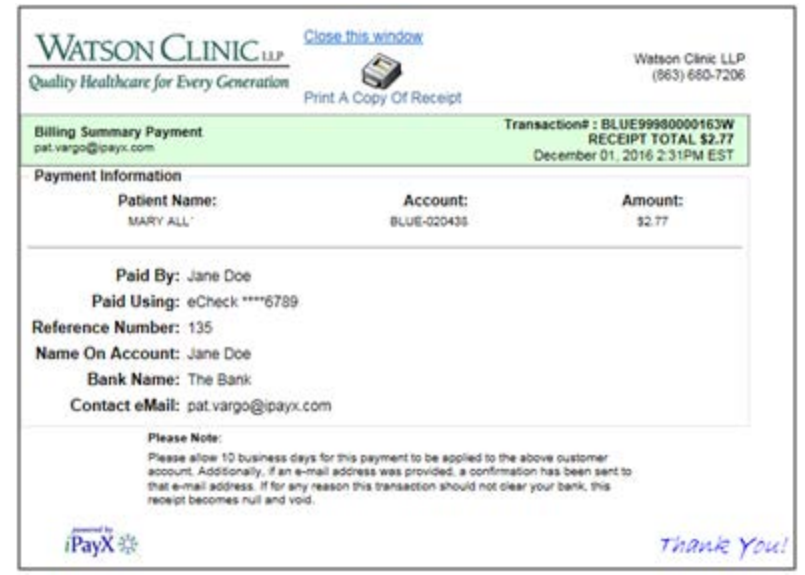

<span id="page-19-0"></span>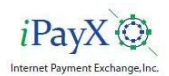

### **MyProfile**

This page is displayed when a Patient clicks on **My Profile** from the Menu.

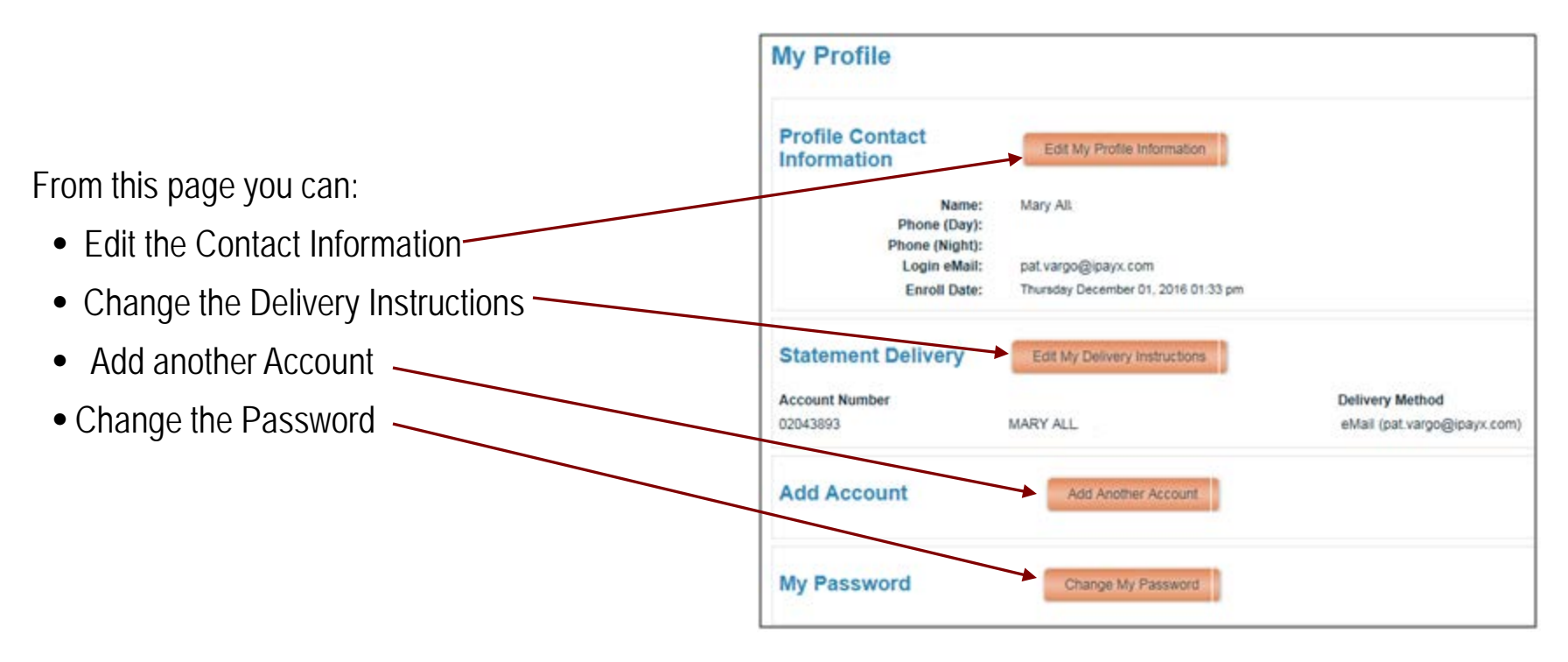

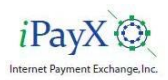

### **MyProfile - Edit My Contact Information**

- Overtype the fields to be changed with the new information.
- Click on the **Submit Changes** button to save the changes.
- You will be returned to the My Profile Page where the new information will be displayed.

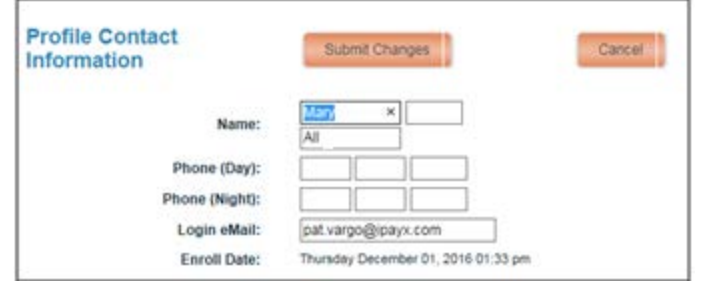

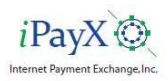

### **MyProfile - Edit Delivery Instruction**

- Delivery methods for each account may be changed by clicking the appropriate button.
- Email addresses for each account may be changed by typing over the current address.
- After all changes have been made, click on the  **Submit Changes** button.
- The system will record the changes.

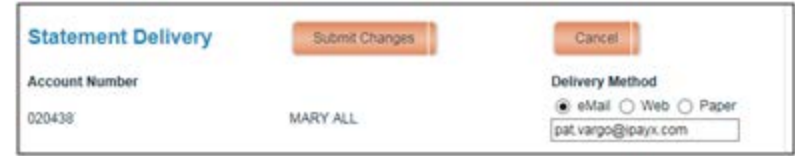

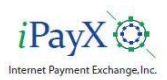

### **MyProfile – Add Another Account**

This option is used to add an Account to an existing Patient Profile. There are cases where an individual will be responsible for multiple accounts.

- Enter the Profile Information as it appears on the most recent statement of the Account you want to add to the Profile.
- Choose the Delivery Method and enter an email address of where statements will be sent.
- Before the account add can be completed, the user must agree to the terms and conditions.
- Click on "**terms and conditions**" to read the biller Privacy Policy then check the "**I agree"** box. Clicking "I Agree" will enable the Submit button.
- Click **Submit** to add the account to the Profile.

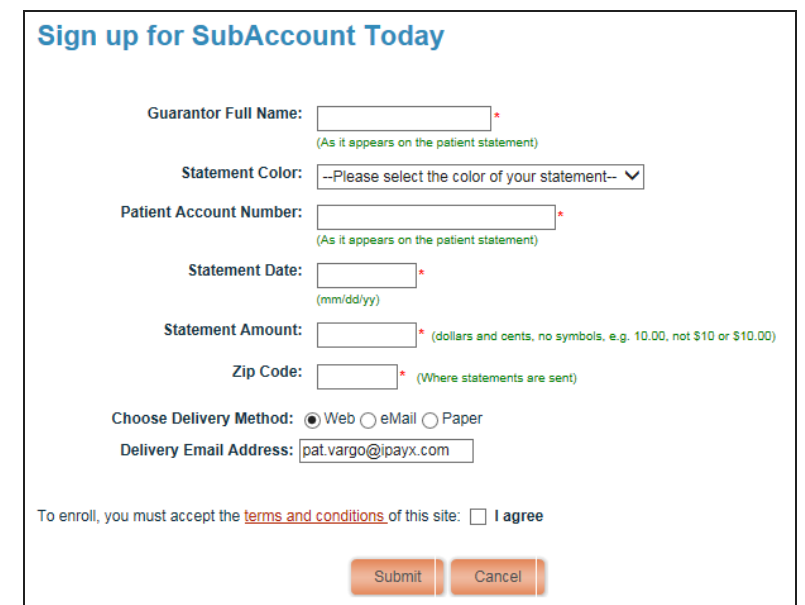

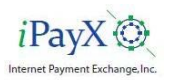

### **MyProfile - Password Change**

- Enter the current Password, New Password, and verify the New Password.
- Click on **Save** to change the password.

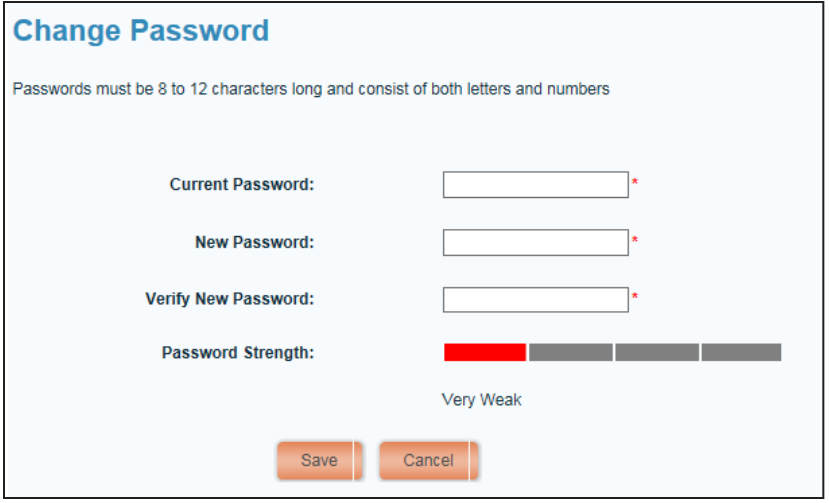

• The system will return to the My Profile Page and let you know if the change was successful.

111000: Your password has been updated.

<span id="page-24-0"></span>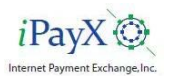

#### **MyWallet - Add An Account**

The Electronic Wallet stores banking information and enables future dated and automatic payment options. The wallet contains both checking and credit card information.

• To add a Credit Card or Checking Account to your Wallet click on the add link for the type of account to be added.

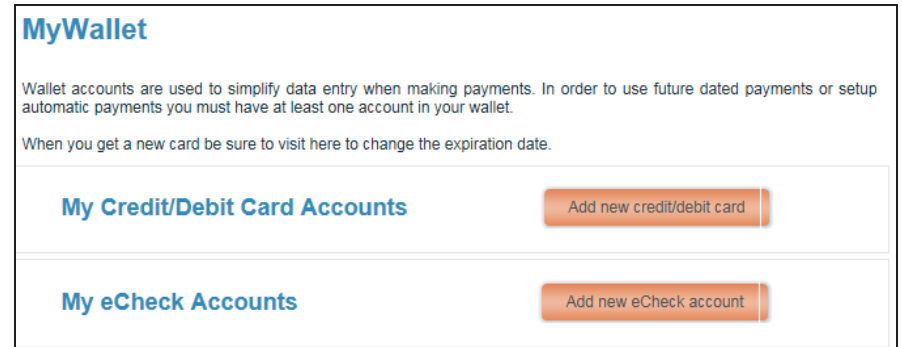

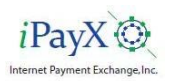

### **MyWallet - Add A Credit Card Account**

- Enter a wallet **Nickname** for the Credit Card to help differentiate it from other credit cards in the wallet.
- Pick the **Card type** from the drop down list.
- Enter the required Credit Card Information.
- Click on **Submit** to return to the My Wallet Page where the new Card will be listed.

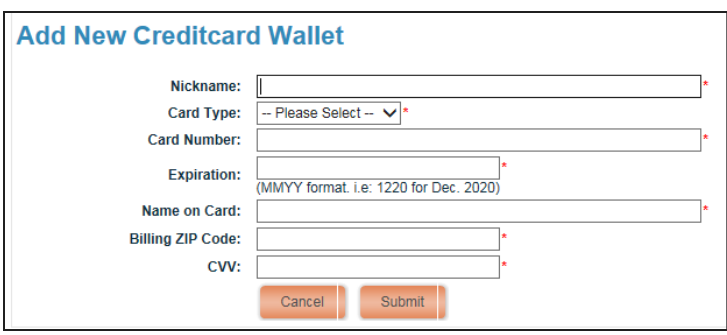

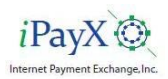

#### **MyWallet - Add A Checking Account**

- Enter a **Nickname** for the checking account to help differentiate it from other checking accounts in the wallet.
- Enter the required Checking Account Information.
- Click on **Submit** to return to the My Wallet Page where the new Account will be listed.

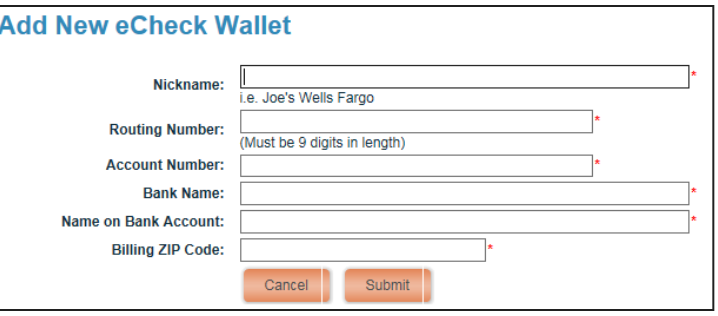

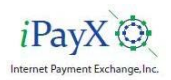

#### **MyWallet - Edit a Wallet Account**

• To change a Credit Card or Checking Account in your Wallet click on the **Edit** link for the type of account to be changed

#### **MvWallet**

Wallet accounts are used to simplify data entry when making payments. In order to use future dated payments or setup automatic payments you must have at least one account in your wallet.

When you get a new card be sure to visit here to change the expiration date

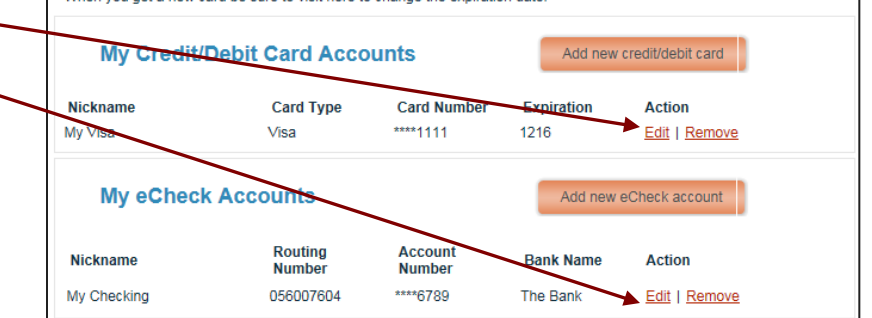

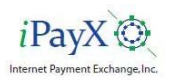

### **MyWallet - Edit a Wallet Account**

• Make desired changes to the Credit Card or Checking Information.

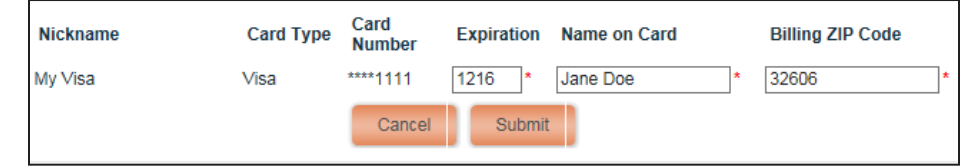

• Click on **Submit** to submit the changes and return to the My Wallet page.

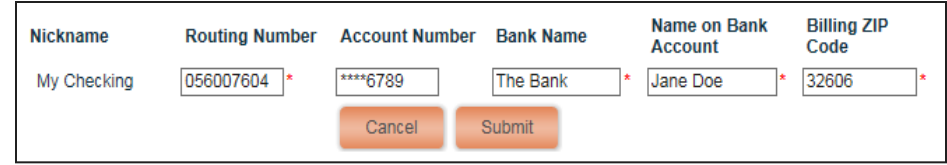

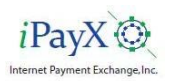

#### **MyWallet – Delete a Wallet Account**

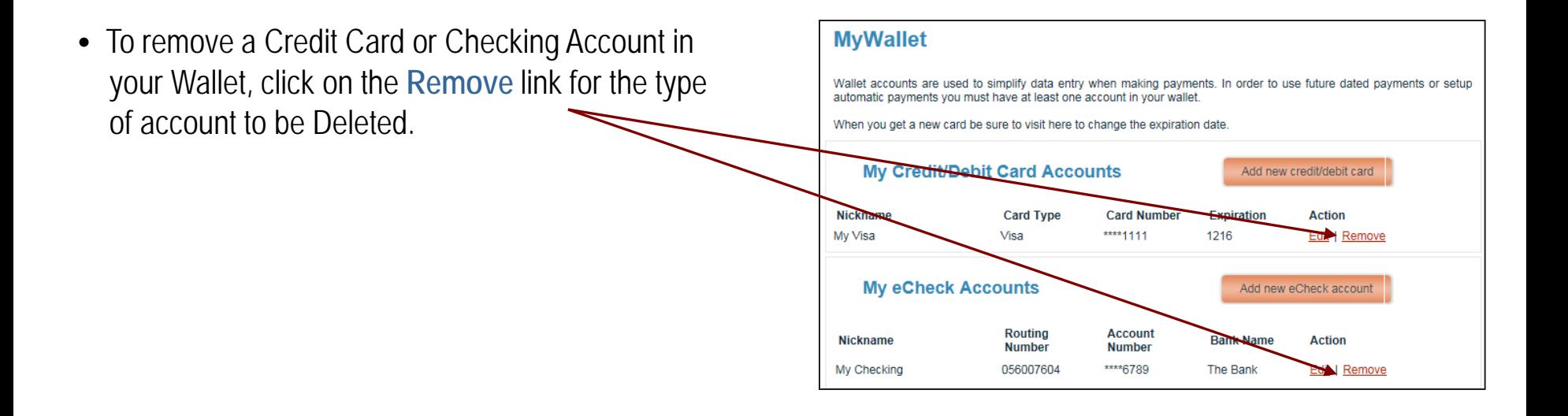

- If there are pending payments using this account, then the account cannot not be deleted. Click **OK** to return to the Wallet page.
- •Click **OK** to remove the account and return to the My Wallet Page where the account will no longer be listed.

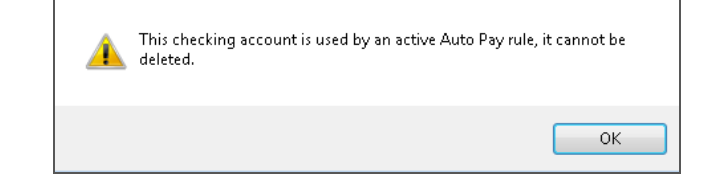

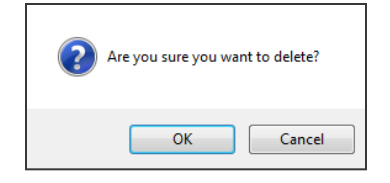

<span id="page-30-0"></span>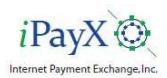

#### **Auto Payment**

Auto Payment consists of **By Statement (triggered)** and **By Schedule (Calendar)** options.

'**By Statement**' payment plans are triggered by an event, such as the arrival of a statement. 'By Statement' plans have the following properties:

- After the statement arrives, the payment is automatically scheduled according to several options which can be modified to accommodate your special requirements:
	- $\triangleright$  Upon Arrival
	- $\triangleright$  A certain # of days after arrival
	- $\triangleright$  A certain # of days before due
	- $\triangleright$  On the due date
	- $\triangleright$  On the 15th or 31<sup>st</sup> of the month
- A payment may not be scheduled later than the due date.
- Payment amounts may be limited to a certain amount, such as, \$300 dollars per statement.
- The payment will either be for the amount owed or the amount limit whichever is less.
- The plan will suspend when no funds are owed or statements no longer arrive.
- The plan will resume if a new statement with a balance owed arrives.
- The plan will continue as long as there is a balance owed regardless of the balance when the plan was established.

*Example: A Customer wants to use his credit card to pay his bill from the Hospital, in full or up to a limit he has requested, every month when it comes in until he wants to stop.*

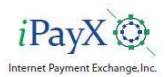

#### **Auto Payment**

'**By Schedule'** payment plans trigger based on the calendar and are completely independent of statement processing. 'By Schedule' plans have the following characteristics:

- A plan may trigger according to several options which can be modified to accommodate your special requirements:
	- $\triangleright$  Weekly
	- $\triangleright$  Monthly
	- $\triangleright$  Every Other Week
	- $\triangleright$  Twice a Month
	- **▶ Quarterly**
	- $\triangleright$  Semi-Annually
	- $\triangleright$  Annually
- There is a plan wizard that calculates a payment amount or a payment term depending on the information entered.
- The wizard will automatically adjust the final payment amount to satisfy the balance due.
- Business rules may be applied to limit the term or the minimum amount per payment.
- The plan will continue until the final payment is made regardless of the account balance unless a 'hard' payment error, like expired card, occurs.
- The plan will stop when the final payment is made regardless of whether there is a current balance due or not.

*Example: A Customer owes the Hospital \$526.33 and he wants to use his credit card to pay them \$50.00 a month to pay it off. How long will that take and how much will each payment be?*

<span id="page-32-0"></span>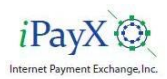

#### **Auto Payment - Add a By Statement Rule**

•Click on the Add By Statement link of the account the rule will be setup for.

#### **Automatic Payment Rules**

The following is a list of accounts that are available for automatic payment. Automatic Payments stop when the statement balance reaches zero. An automatic payment rule By Statement will resume if a balance reappears while a rule By Schedule will not resume if there is a new balance.

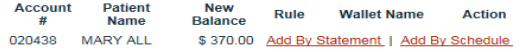

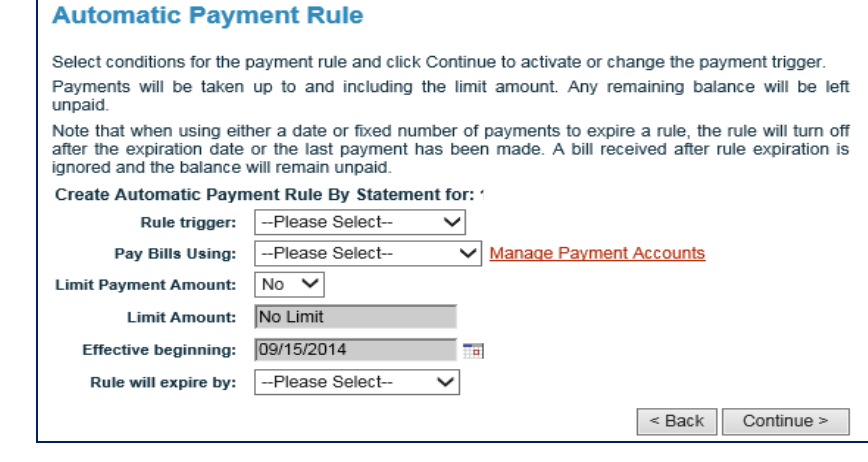

•The Automatic Payment Rules page will display.

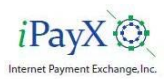

#### **Auto Payment - Add a By Statement Rule**

- Enter the rule specifications
- Click on "**Continue**" to complete.

#### **Automatic Payment Rule**

Select conditions for the payment rule and click Continue to activate or change the payment trigger. Payments will be taken up to and including the limit amount. Any remaining balance will be left unpaid.

Note that when using either a date or fixed number of payments to expire a rule, the rule will turn off after the expiration date or the last payment has been made. A bill received after rule expiration is ignored and the balance will remain unpaid.

#### Create Automatic Payment Rule By Statement for:

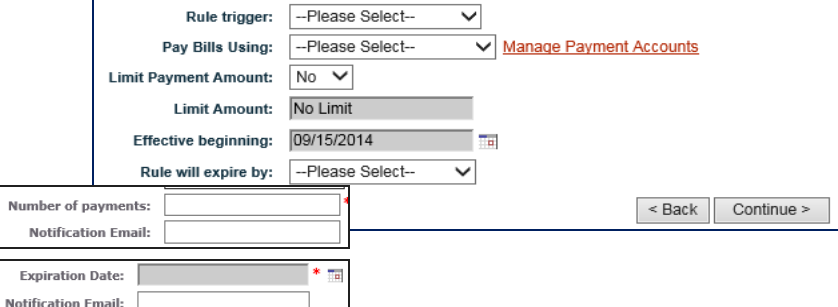

• You will be returned to the Automatic Payment Rules page and the new rule will be displayed for the account. The rule may now be Viewed, Edited, or Stopped.

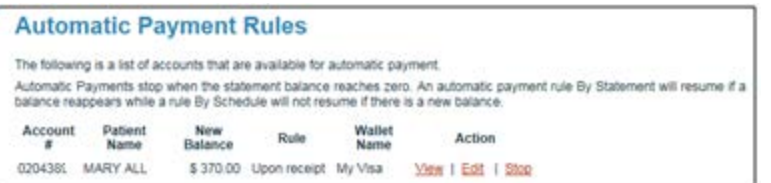

### **Auto Payment - View a By Statement Rule**

• Click on the **View** link for the Account to be viewed.

#### **Automatic Payment Rules**

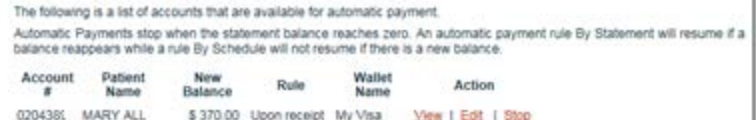

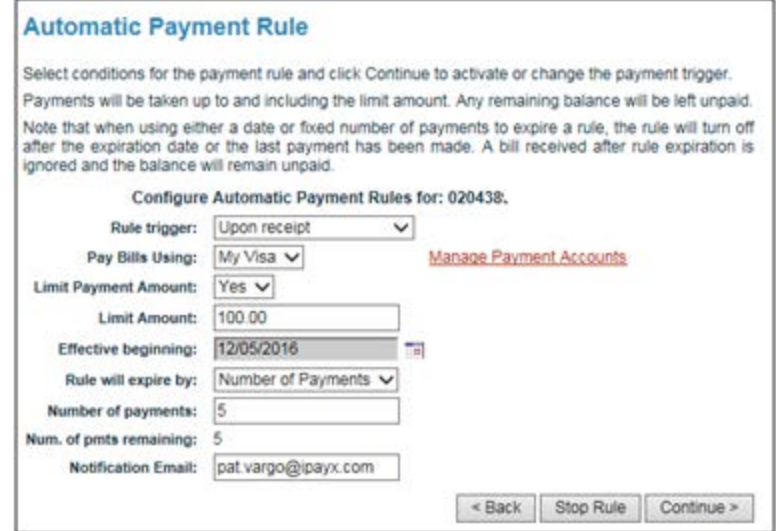

- The Automatic Payment Rule will be displayed.
- Click **Back** to return to the Automatic Payment Rules page

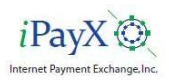

#### **Auto Payment - Edit a By Statement Rule**

- Click on the **Edit** link for the Account to be edited.
- The Automatic Payment Rule will be displayed.

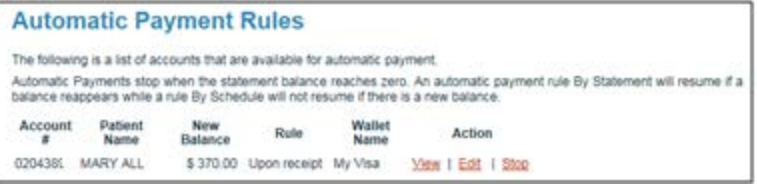

- Make required changes.
- Click on **Continue** to record the changes and return to the Automatic Rules page.

#### **Automatic Payment Rule**

Select conditions for the payment rule and click Continue to activate or change the payment trigger. Payments will be taken up to and including the limit amount. Any remaining balance will be left unpaid.

Note that when using either a date or fixed number of payments to expire a rule, the rule will turn off after the expiration date or the last payment has been made. A bill received after rule expiration is ignored and the balance will remain unpaid.

Configure Automatic Payment Rules for: 1

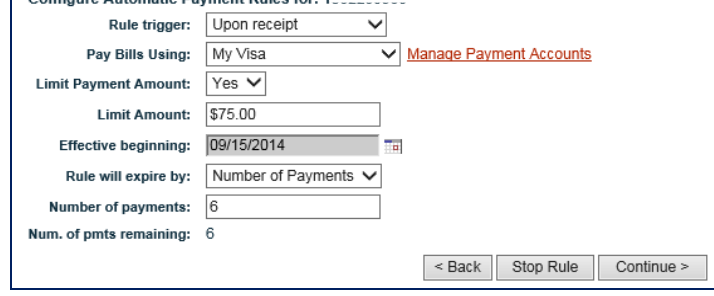

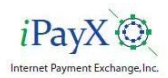

### **Auto Payment - Stop a By Statement Rule**

• Click on **Stop** for the Account to be stopped

•A confirmation to delete the rule is required.

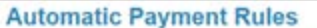

The following is a list of accounts that are available for automatic payment

Automatic Payments stop when the statement balance reaches zero. An automatic payment rule By Statement will resume if a balance reappears while a rule By Schedule will not resume if there is a new balance.

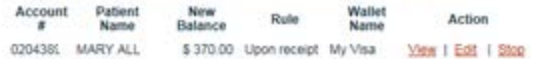

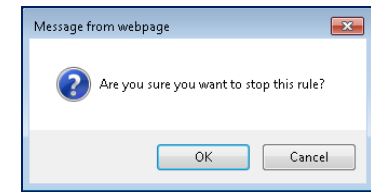

•Click **OK** to confirm the delete.

•The Automatic Payment Rules page will re-display showing the rule has been removed.

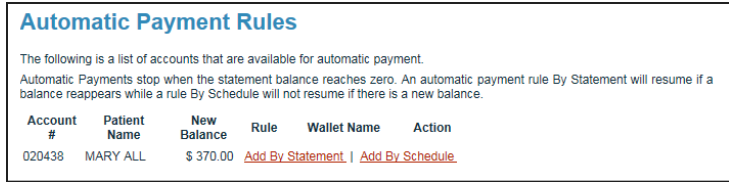

<span id="page-37-0"></span>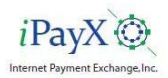

#### **Auto Payment - Add a By Schedule Rule**

•Click on **Add By Schedule** for the account the rule is going to be set up for.

The Automatic Payment Rule setup screen will be displayed.

#### **Automatic Payment Rules**

The following is a list of accounts that are available for automatic payment. Automatic Payments stop when the statement balance reaches zero. An automatic payment rule By Statement will resume if a balance reappears while a rule By Schedule will not resume if there is a new balance. **Account Patient New** Rule Wallet Name Action  $#$ **Name Balance** 

#### **Automatic Payment Rule**

020438 MARY ALL

Select conditions for the payment rule and click Continue to activate or change the payment trigger.

\$370.00 Add By Statement | Add By Schedule

Payments will be taken up to and including the limit amount. Any remaining balance will be left unpaid.

Note that when using either a date or fixed number of payments to expire a rule, the rule will turn off after the expiration date or the last payment has been made. A bill received after rule expiration is ignored and the balance will remain unpaid.

#### Create Automatic Payment Rule By Schedule for: 020438

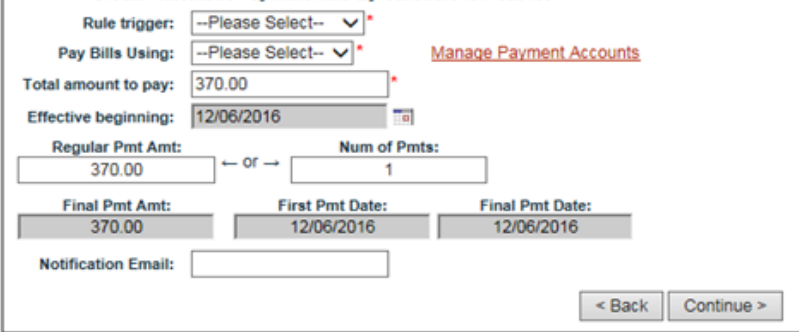

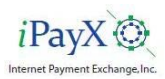

#### **Auto Payment - Add a By Schedule Rule**

- Enter the rule specifications
- Click on "**Continue**" to complete.

- A receipt with the payment schedule information is presented
- Click on **Return to AutoPay** to close the receipt page

• You will be returned to the Automatic Payment Rules page and the new rule will be displayed for the account. The rule may now be Viewed, Edited, or Stopped.

#### **Automatic Payment Rule**

iPayX %

Select conditions for the payment rule and click Continue to activate or change the payment trigger.

Payments will be taken up to and including the limit amount. Any remaining balance will be left unpaid.

Note that when using either a date or fixed number of payments to expire a rule, the rule will turn off after the expiration date or the last payment has been made. A bill received after rule expiration is ignored and the balance will remain unpaid.

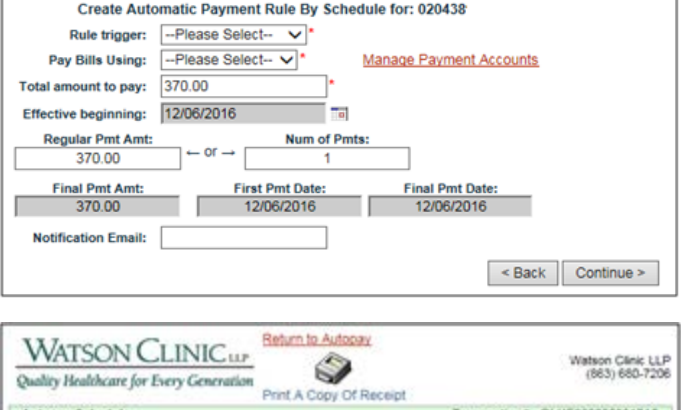

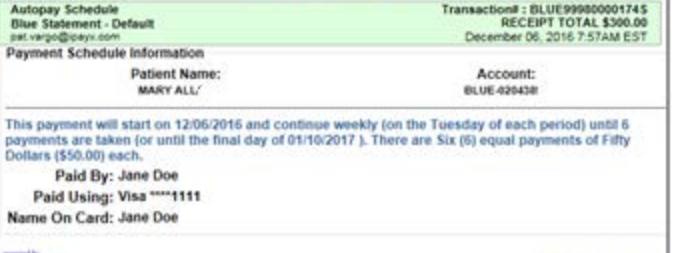

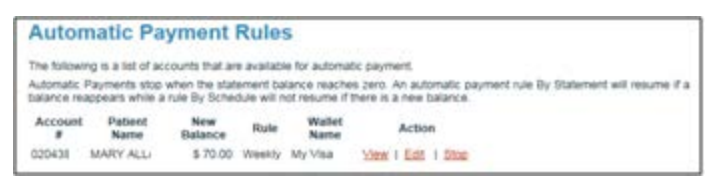

Thank You!

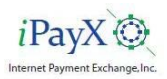

#### **Auto Payment - View a By Schedule Rule**

• Click on the **View** link for the Account to be viewed.

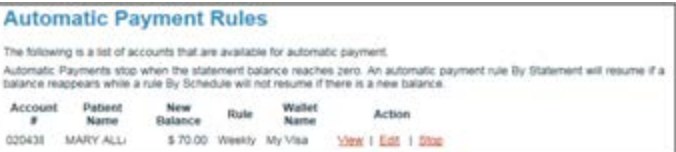

- •The Automatic Payment Rule will be displayed.
- •Click **Back** to return to the Automatic Payment Rules page

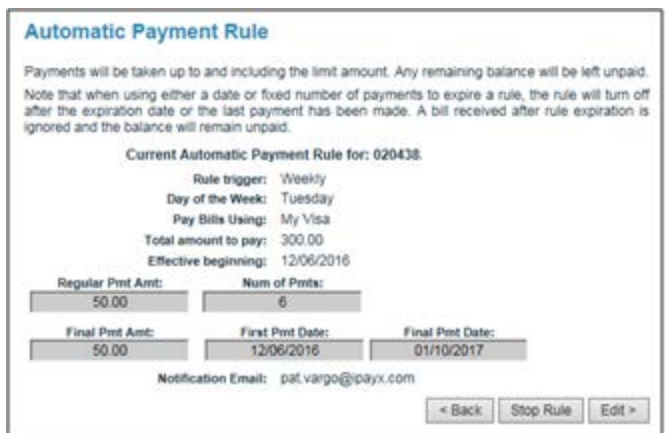

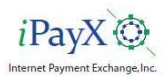

### **Auto Payment - Edit a By Schedule Rule**

• Click on the **Edit** link for the Account to be edited.

#### **Automatic Payment Rules**

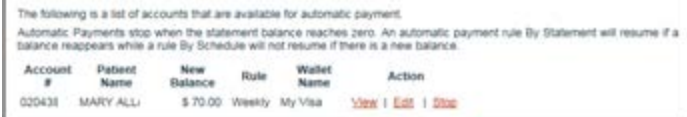

- The Automatic Payment Rule will be displayed.
- Make required changes.
- •Click on **Continue** to record the changes and return to the Automatic Rules page.

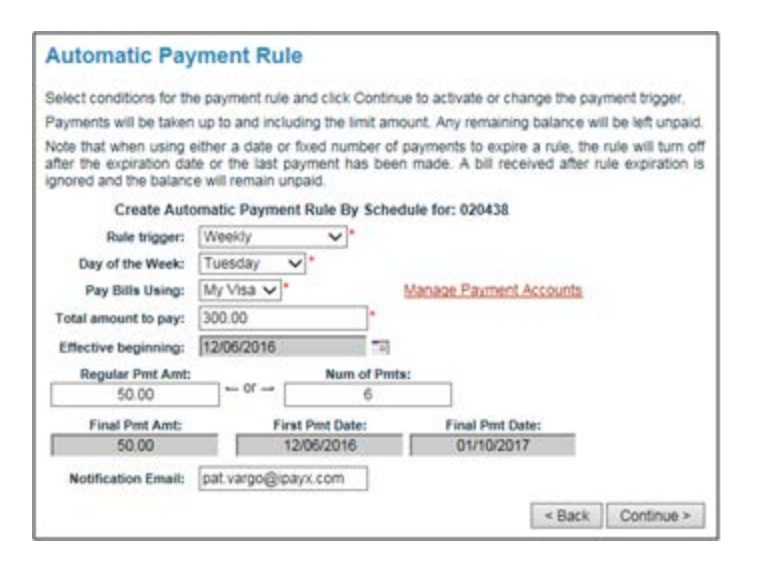

<span id="page-41-0"></span>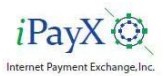

### **Auto Payment - Stop a By Schedule Rule**

• Click on **Stop** for the Account to be stopped

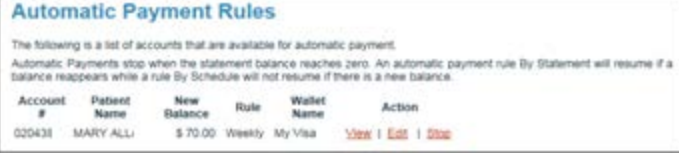

- A confirmation to delete the rule is required.
- Click **OK** to confirm the delete.

•The Automatic Payment Rules page will re-display showing the rule has been removed.

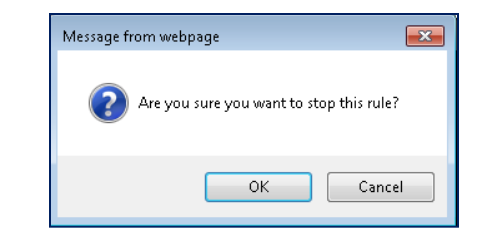

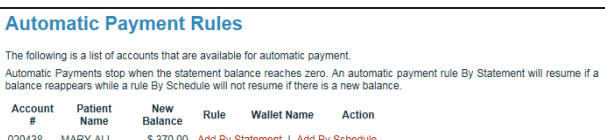

<span id="page-42-0"></span>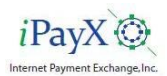

#### Support

The Support page provides information for the customer to contact Customer Service by Phone, Email or mail.

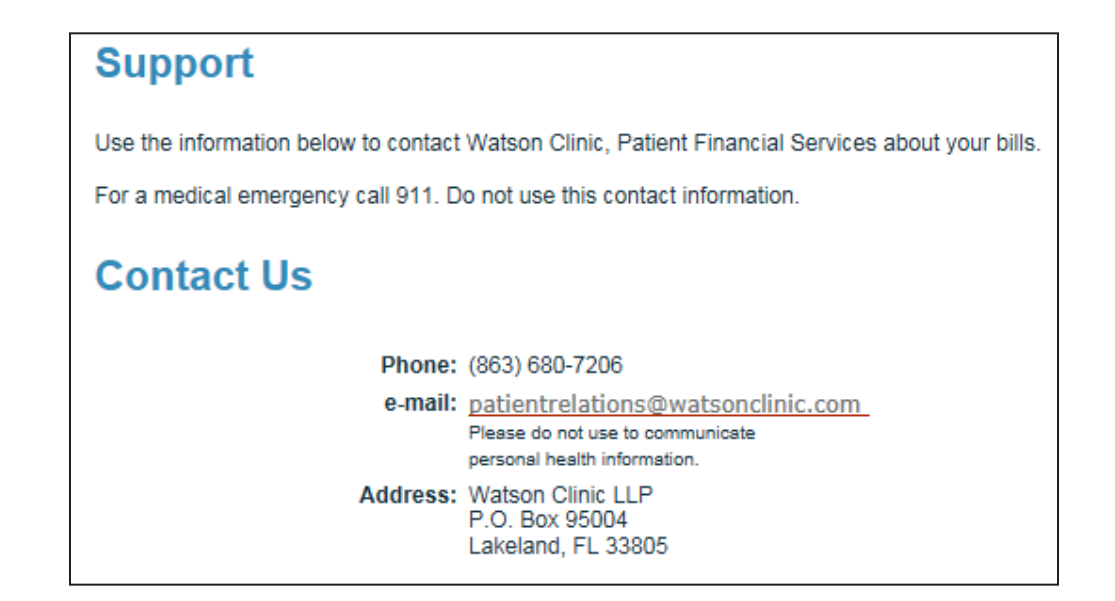

<span id="page-43-0"></span>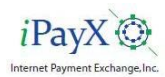

#### **Sign Out**

- Click on **Sign Out** on the Main Menu
- The user will be returned to the Sign On Page.

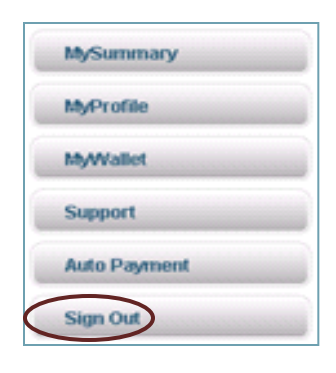